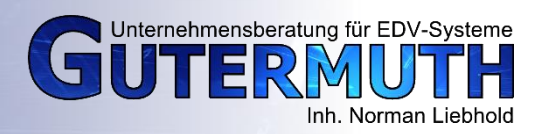

1. Download der benötigten Dateien Folgende URL bitte ins Adressfeld Ihres Browser kopieren und dann bestätigen: https://de.osdn.net/projects/separate-plus/downloads/51630/separate+-0.5.9-alpha3.zip

2. Entpacken Sie das Archiv. Navigieren Sie zu dem Ordner, in welchen Sie das Archiv entpackt haben und öffnen folgenden Unterordner: separate+-0.5.9\Win32\_x64 (64 Bit Betriebssystem) oder separate+-0.5.9\Win32\_x86 (32 Bit Betriebssystem)

3. Darin finden Sie drei Dateien: icc\_colorspace.exe, seperate.exe, seperate\_import.exe. Diese Dateien müssen in das Gimp-PlugIn Verzeichnis.

4. Dies finden Sie unter:

C:\Program Files\GIMP 2\lib\gimp\2.0\plug-ins Kopieren Sie die drei Dateien hier hinein.

5. Starten Sie Gimp.

Öffnen Sie Ihr umzuwandelndes Bild und klicken Sie auf den Menüpunkt Bild, dann zeigen auf **Seperate** 

und noch einmal auf Seperate klicken

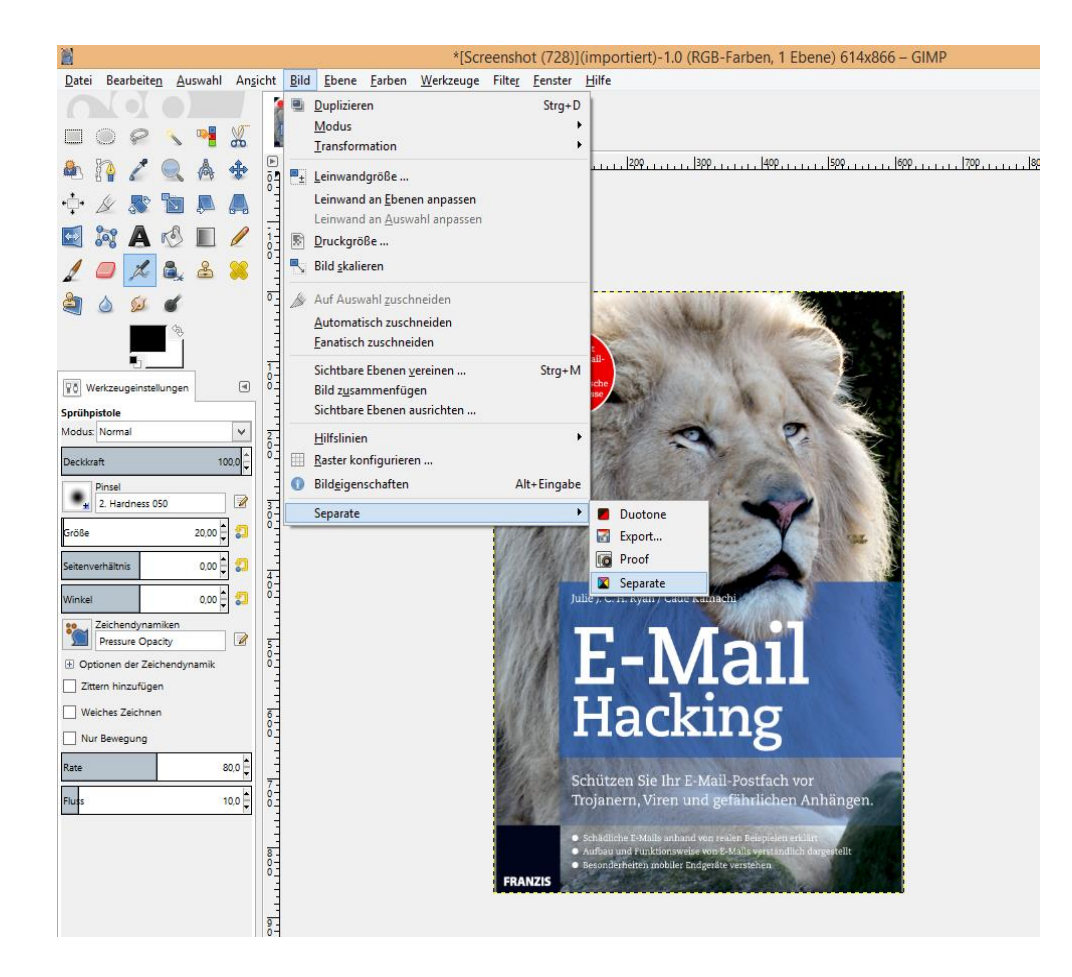

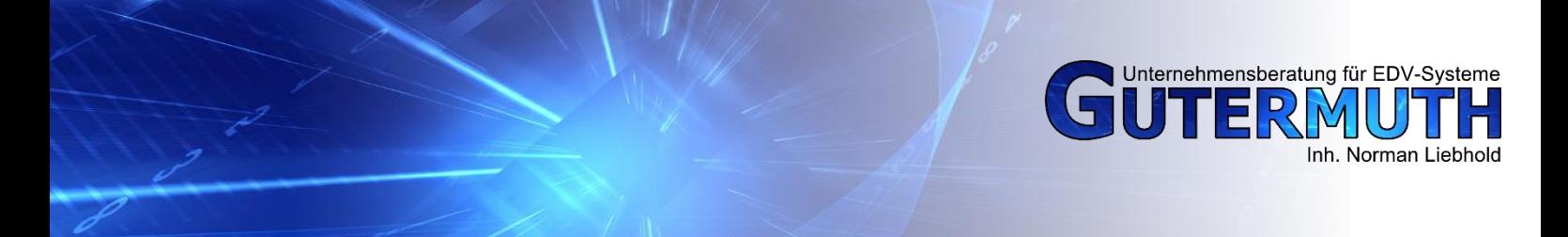

Im dem erscheinenden Fenster wählen Sie unter

"Destination Color Space" - Coated FOGRA27 aus. Dieses Profil finden Sie in der Liste ganz oben. Außerdem setzen Sie das Häkchen bei "Make CMYK pseudo-composite".

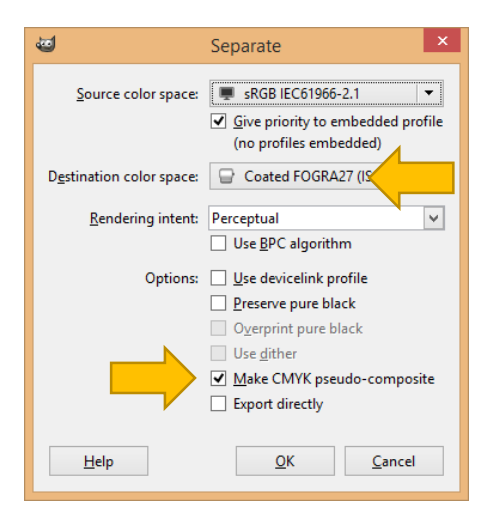

Es öffnet sich ein neues Gimpfenster mit Ihrem umgewandelten Foto. Zum Speichern des Fotos, klicken Sie Menüpunkt *Bild*. Zeigen dann auf *Seperate* und klicken anschließend auf *Export* Im nachfolgenden Fenster brauchen Sie nur noch den Dateinamen eingeben und haben die Umwandlung abgeschlossen.